[You are the Sole Proprietor = Corppass Administrator = Person filing GST return]

#### **Step 1: Perform Corppass authorisations**

After receiving an email from Corppass informing you that your Corppass admin account is created, please log in via the Corppass website to set up and manage your Corppass authorisation.

a) Go to www.corppass.gov.sg. Click "Log in with Singpass" to log in.

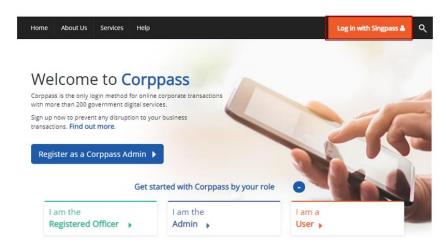

- b) Under the "e-Services Access" tab, click "Select Entity's e-Services".
- c) Select both 'GST (Filing and Applications)' and 'GST (Payment)' e-Services. Click "Next"'.

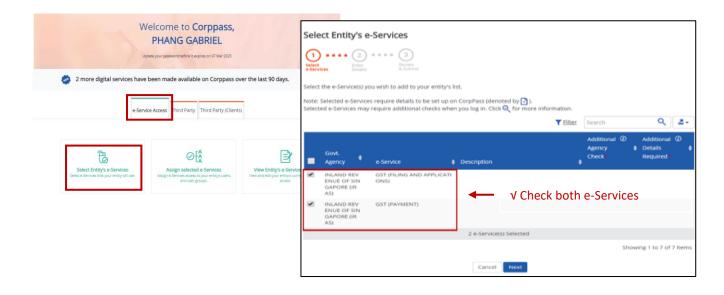

[You are the Sole Proprietor = Corppass Administrator = Person filing GST return]

d) Verify the selected e-Services and click "Submit"

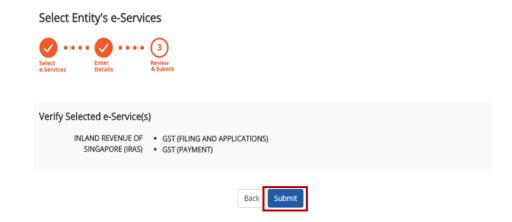

e) You will see a message confirming that the selected e-Services are ready to be assigned to users. Click "Assign selected e-Services" to continue.

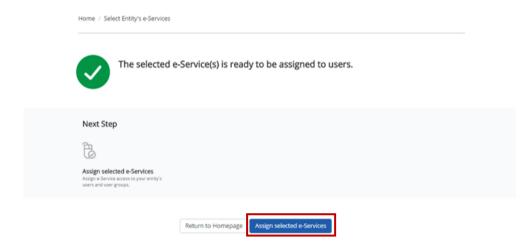

[You are the Sole Proprietor = Corppass Administrator = Person filing GST return]

#### Step 2: Assign both GST e-Services to your own Corppass account

Click "Assign selected e-Services" to assign the GST e-Services to your Corppass account. For GST (Filing and Applications), you can set your role as 'Approver' to submit GST returns to IRAS.

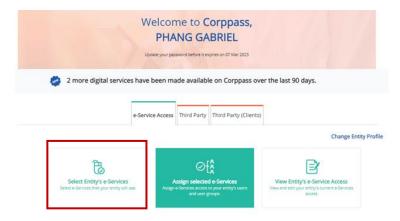

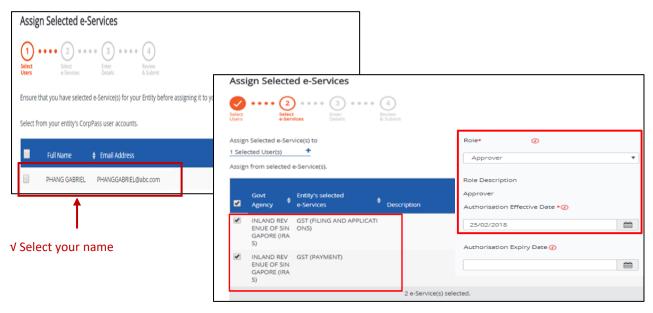

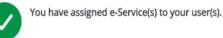

[You are the Sole Proprietor = Corppass Administrator = Person filing GST return]

### **Step 3: File your GST return**

Log in to <a href="myTax Portal">myTax Portal</a> to file your GST return. You will be redirected to the Singpass login page after clicking on "Business Tax".

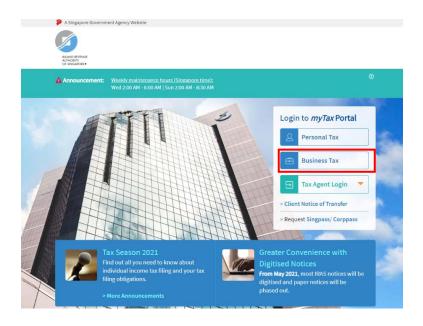